## **Instructivo para completar la planilla Web de solicitud de incentivos 2015**

Al ingresar al sitio Web de Ciencia y Técnica:

http://incentivos-spu.me.gov.ar/sipim\_www/web/index.php

Accederán a un link de acceso al sitio de Solicitud de Incentivos. Se visualizará la siguiente pantalla de bienvenida:

# Programa de Incentivos a los Docentes Investigadores

**Docentes** 

# Solicitud de Incentivo 2012 - UNIVERSIDAD NACIONAL DE LA PLATA

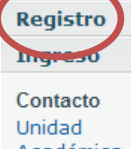

Académica **SECyT** Incentivos

a Como N **Ministerio** de Educación Secretaría<br>de Políticas Universitarias

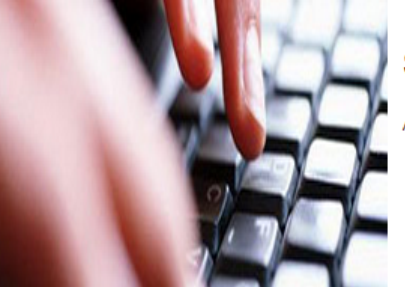

# Solicitud de Incentivos en Línea!

Aplicación web para la carga de la solicitud de incentivos 2012.

#### Cómo usar la aplicación

Si usted ingresa por primera vez deberá registrase:

1. En el menú de la izquierda de la pantalla seleccione "REGISTRO"

- 
- 2. Complete los datos solicitados<br>3. El "Usuario" y la "Contraseña" las elige usted. Deberá recordarlas para ingresar en otra oportunidad.

## **Ingreso / Registro de usuario**

Si ingresa por primera vez a la solicitud de incentivos 2012 debe registrarse. **Si ha utilizado el sistema años anteriores, deberá registrarse de todos modos ya que es una nueva convocatoria.** 

ATENCION: Verifique que el Nº de CUIL sea el correcto, si el DNI es menor a 10 millones NO debe ingresar el digito 0; ejemplo: 6.518.333

#### Programa de Incentivos a los Docentes Investigadores

**Docentes** 

# Solicitud de Incentivo 2012 - UNIVERSIDAD NACIONAL DE LA PLATA

## **Registro de Usuarios**

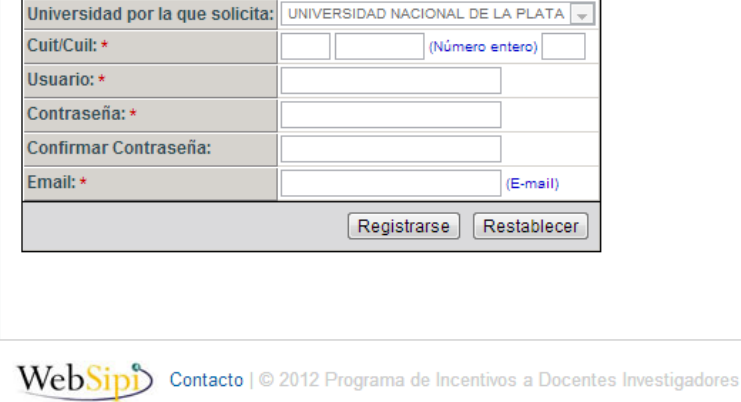

1

## **Una vez que se haya registrado, puede ingresar**

Debe ingresar utilizando su nombre de usuario y contraseña

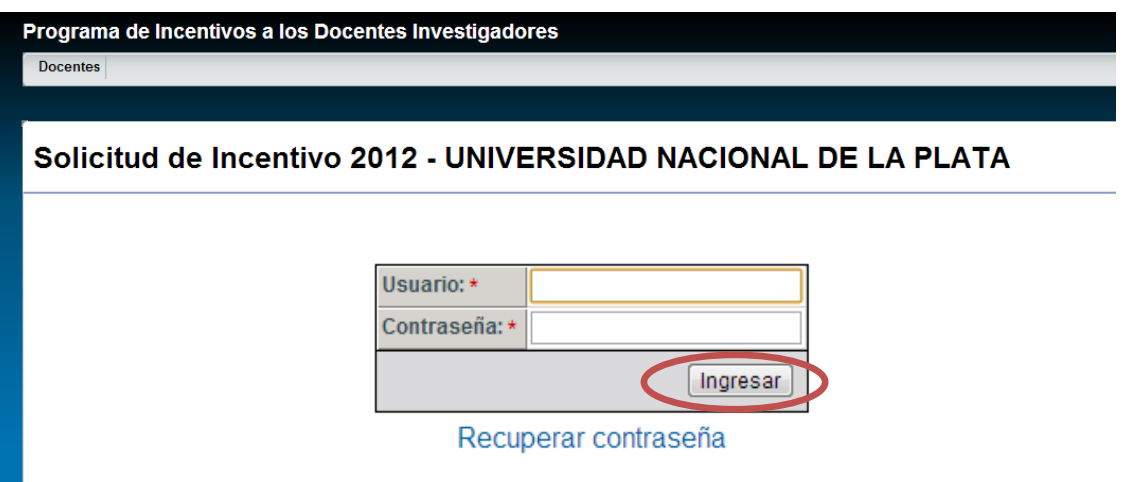

#### **Si olvidó la contraseña:**

En caso de haber olvidado la contraseña debe completar el formulario 'recuperar contraseña'.

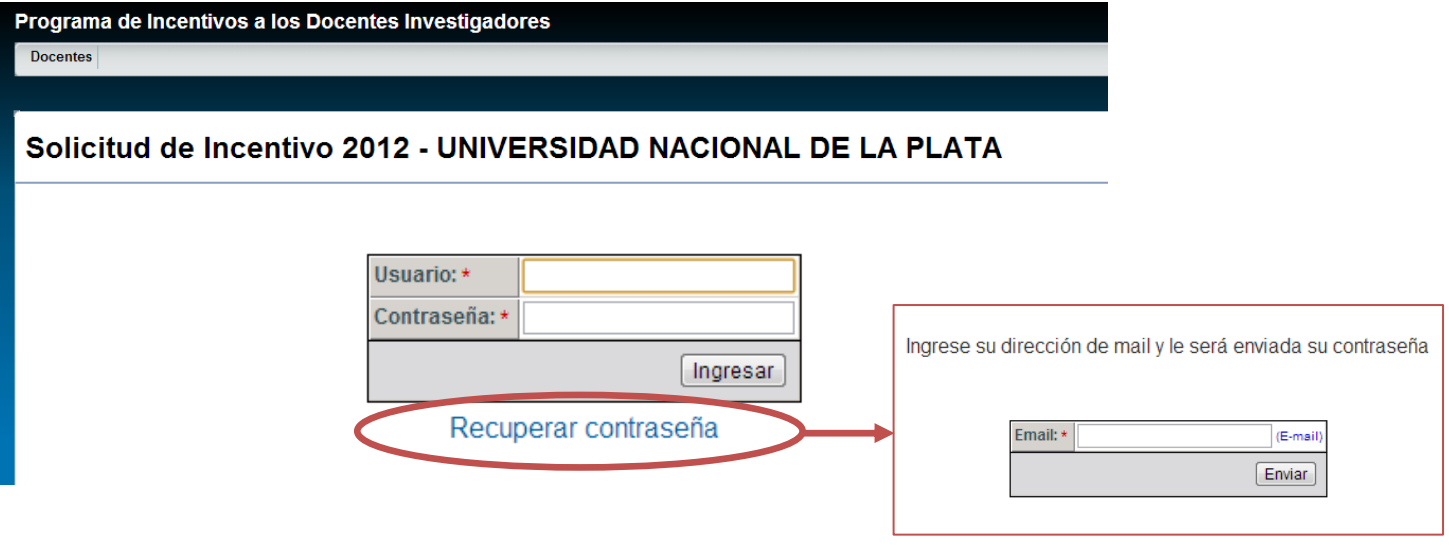

**Una vez que ingreso su nombre de usuario y clave, verá la pantalla principal del sitio:** 

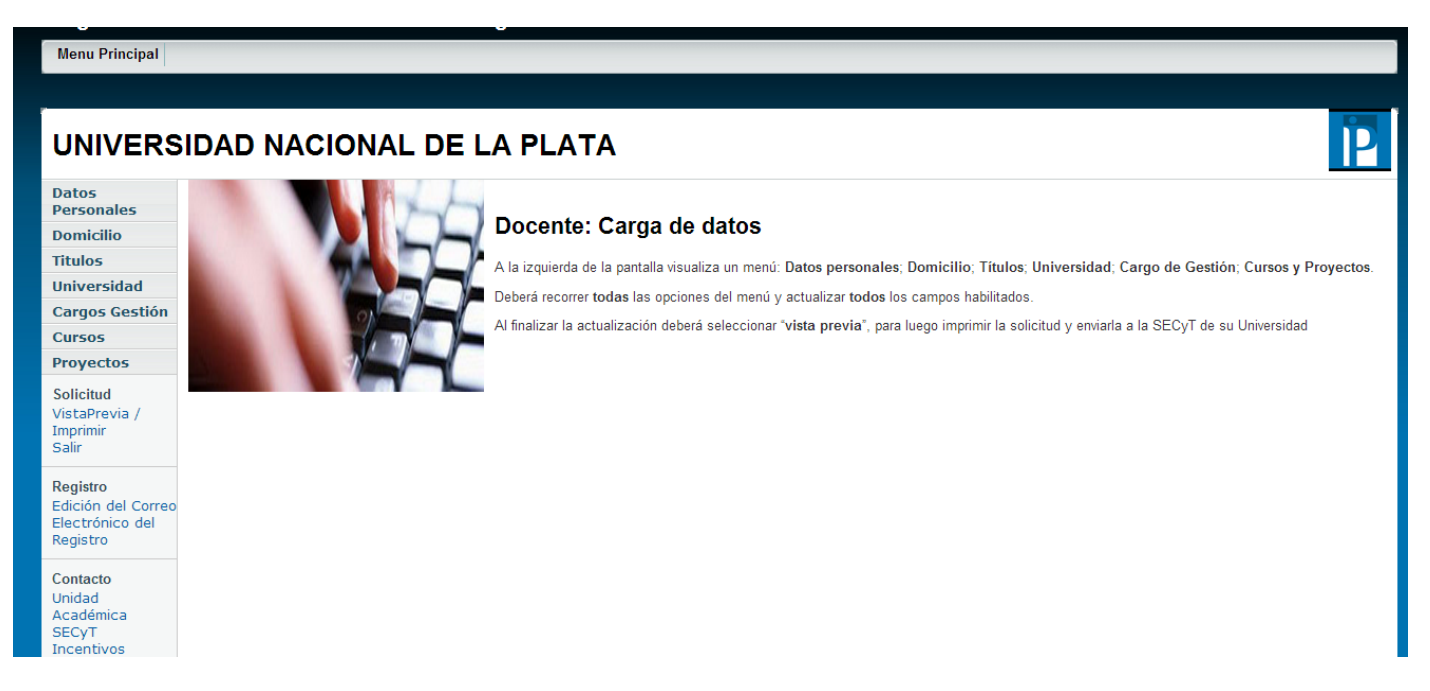

#### **Datos Personales**

Los datos CATEGORIA y DEDICACION A LA INVESTIGACION no se pueden modificar. Todos los campos marcados con (\*) son obligatorios.

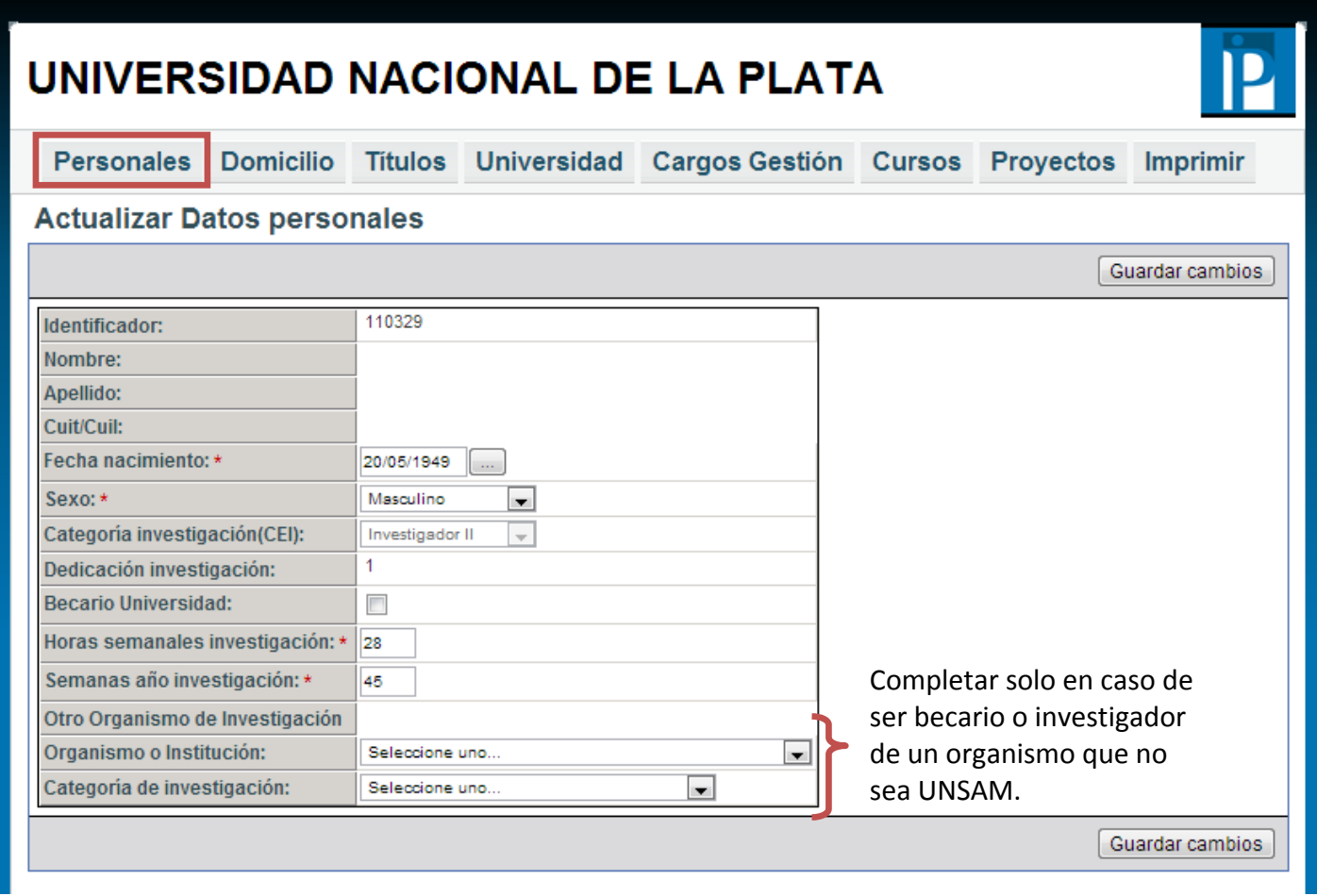

## **Domicilio**

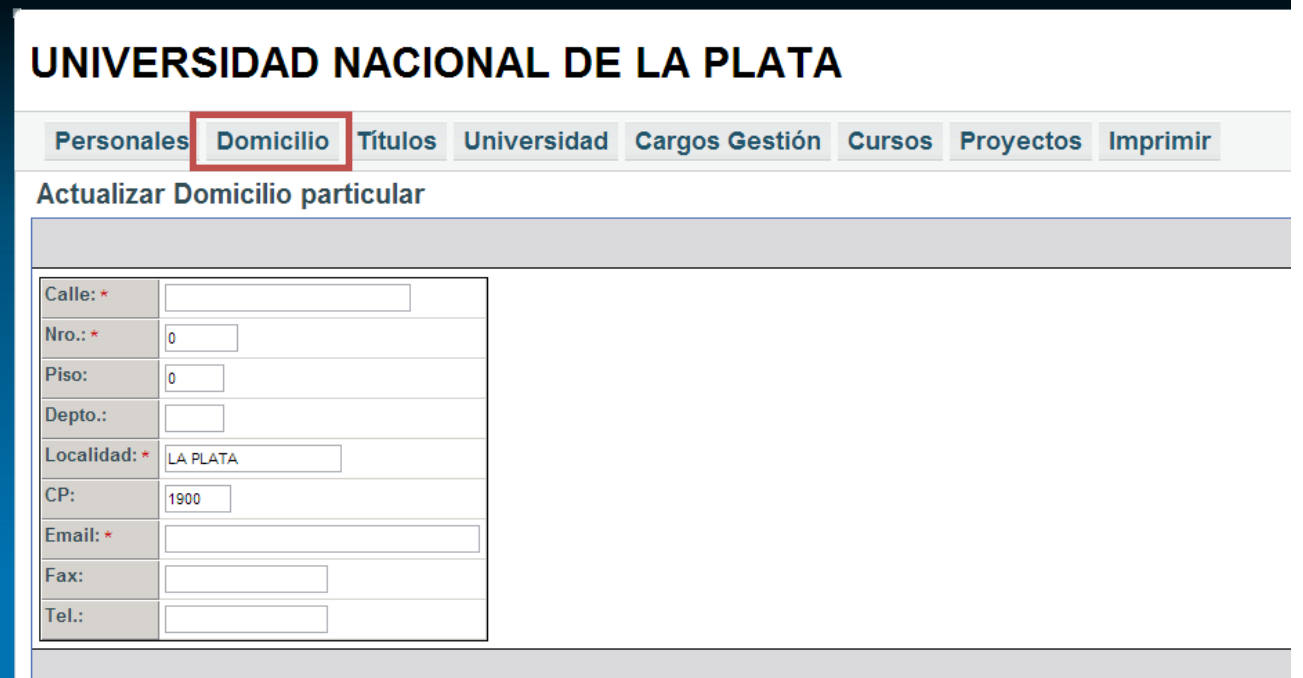

## **Títulos:**

Para seleccionar un nuevo título debe clickear en '+grado' o '+postgrado' según corresponda.

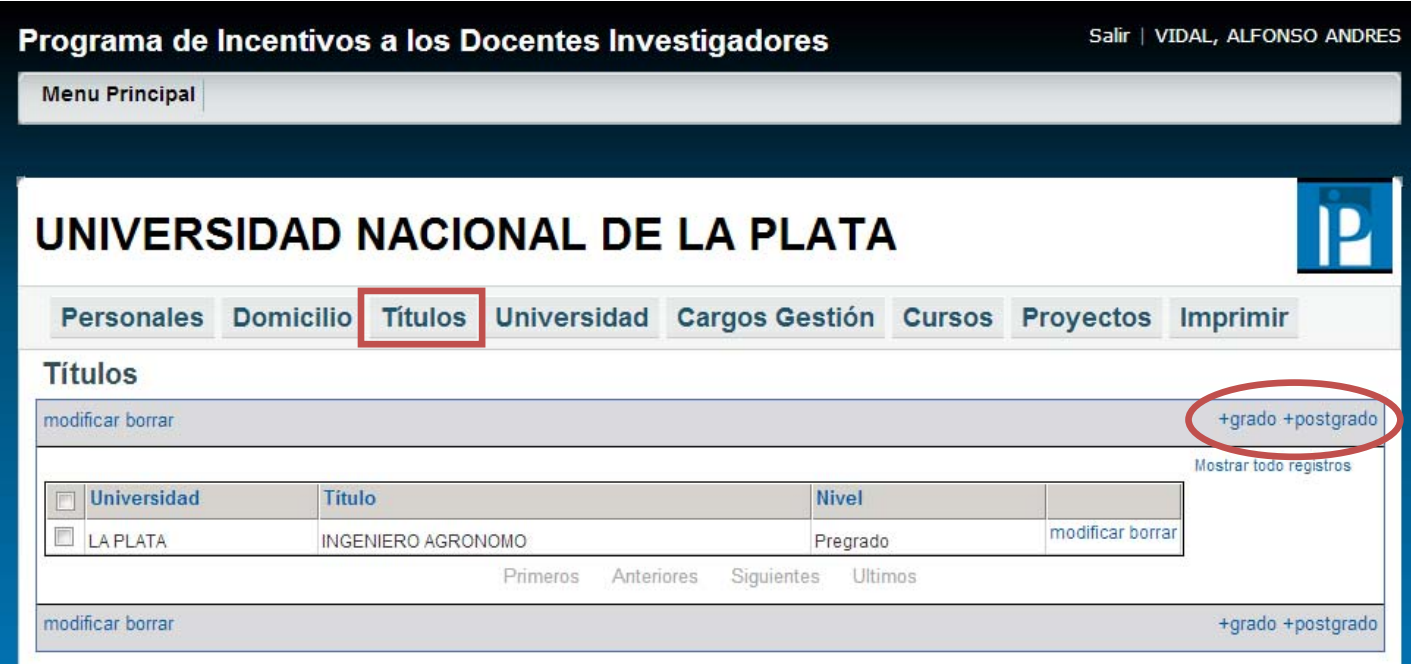

## **Insertar Título de Grado / Posgrado**

El listado de títulos no puede ser modificado.

Si el título que usted posee no aparece en el listado debe completarlo en forma manuscrita y con letra clara sobre la impresión definitiva de la planilla que va a presentar.

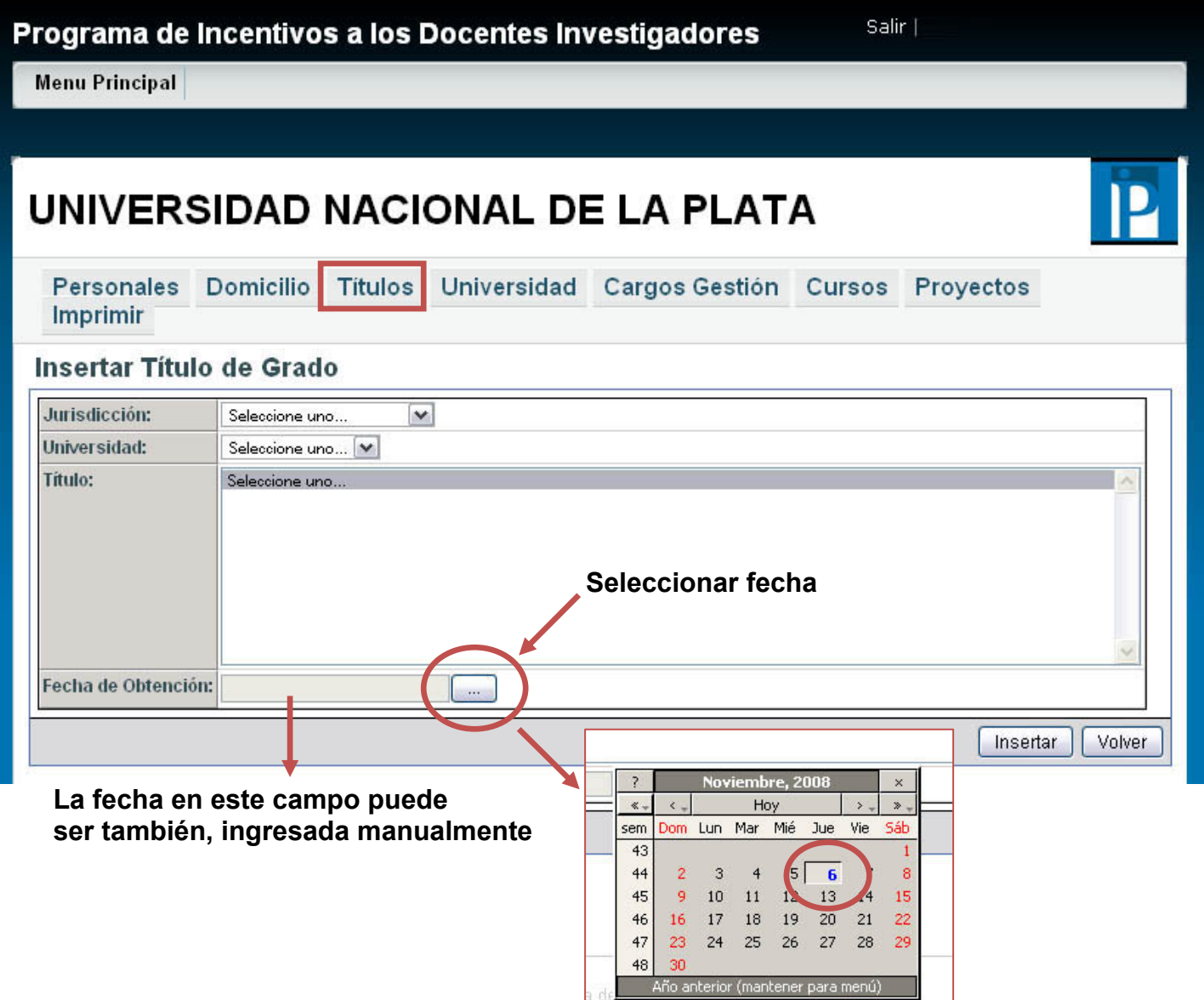

## **Universidad - Actividad Docente**

El dato "dedicación docente" no puede ser modificado en el sistema. Si usted cambió su dedicación docente puede indicarlo de forma manuscrita sobre la impresión de la planilla que va a presentar, la cual debe estar certificada por la Secretaría Académica y acompañada de la Resolución.

Si en el cuadro de DEDICACION DOCENTE aparece SIMPLE -1 o SEMIEXCLUSIVA -1 es porque el investigador está adherido al Art. 25 (inc. a) y Art. 40 (inc. g).

Si usted reviste en forma simultánea en DOS (2) cargos con DEDICACION DOCENTE SIMPLE en la misma unidad académica y desea percibir el incentivo equivalente a una DEDICACION SEMIEXCLUSIVA deberá declarar los 2 cargos en forma manuscrita una vez impresa la planilla definitiva para su posterior certificación por la Secretaría Académica.

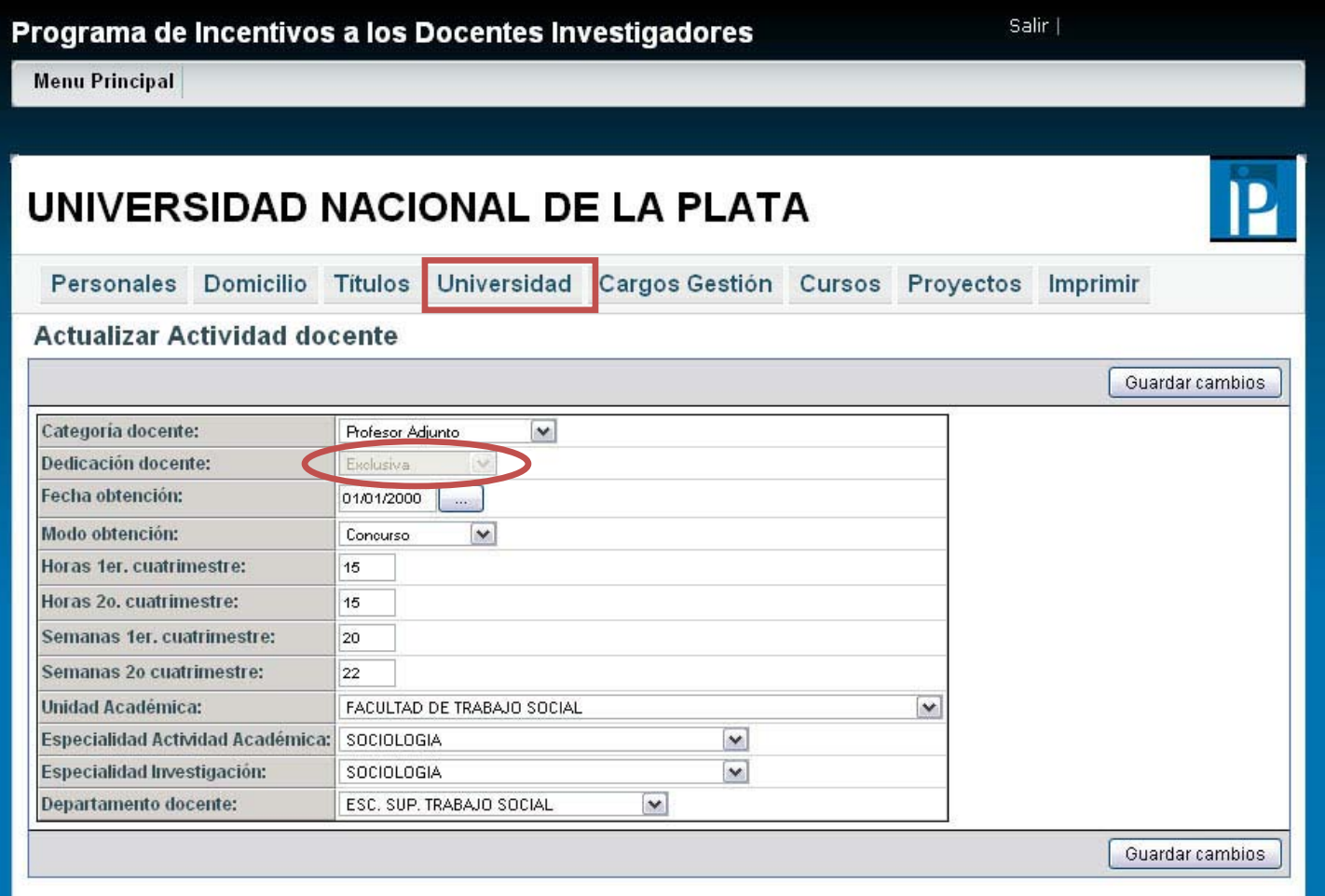

## **Cargos de Gestión**

Debe completar 'Cargos de Gestión' solo en caso de ser **Decano – Rector – Prosecretario – Secretario – Vicedecano o Vicerrector.** 

En caso de ser PROSECRETARIO, debe seleccionar la opción 'SECRETARIO' y en la impresión definitiva en forma manuscrita debe indicar que el cargo es PROSECRETARIO.

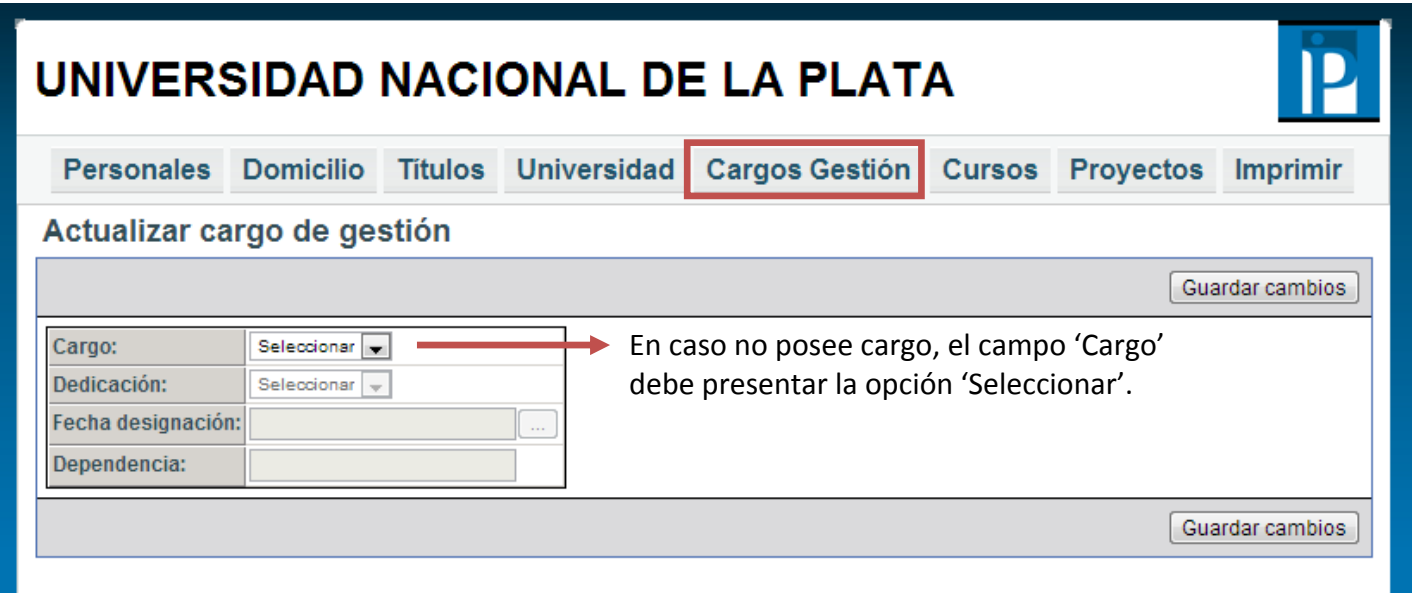

## **Seleccionar Cursos**

Para añadir un curso debe clickear en 'añadir nuevo'.

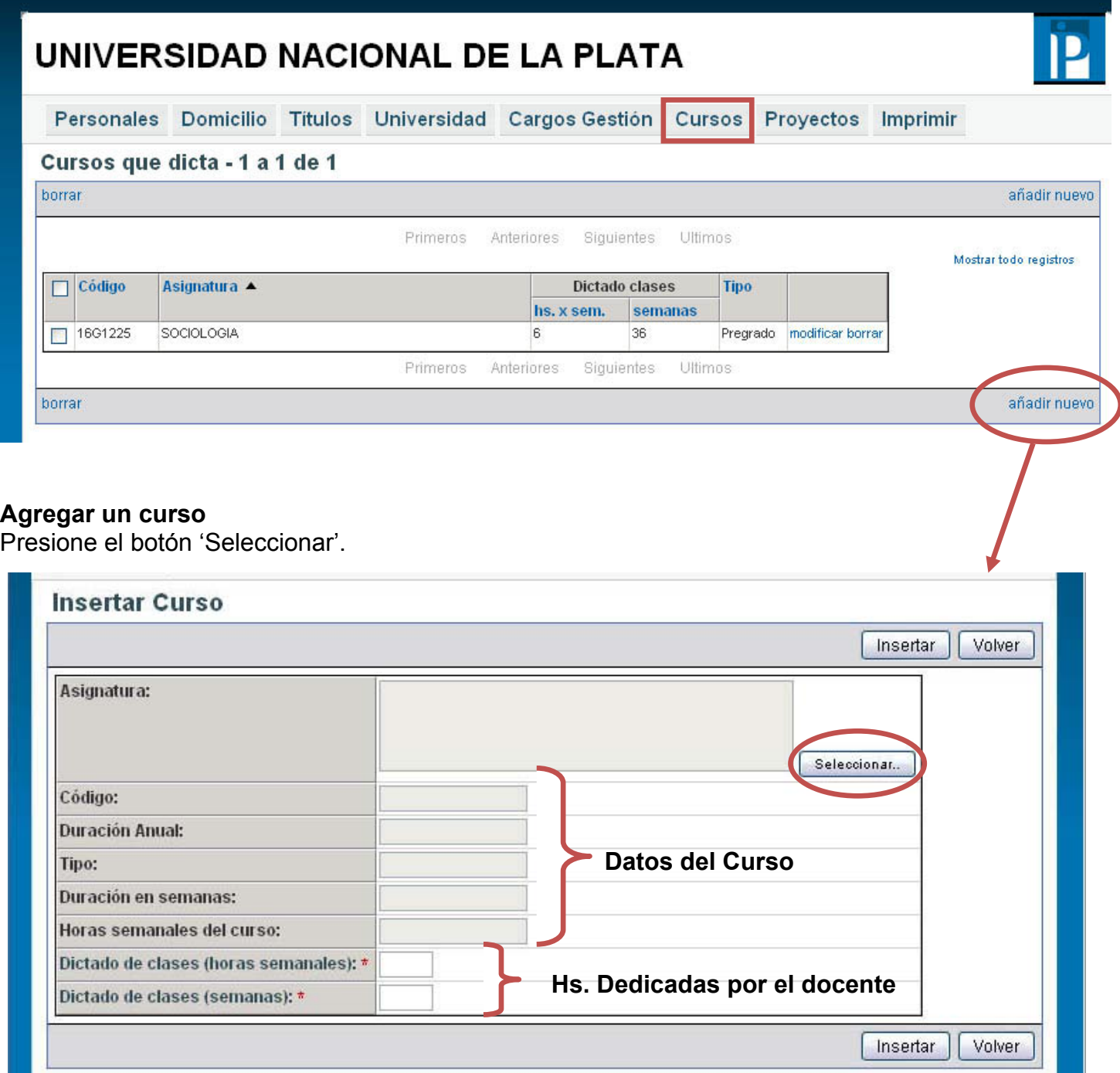

#### **Seleccionar un curso**

La lista de cursos aparecerá en pantalla por etapas, los cursos pueden buscarse de dos formas: 1 - utilizando los botones SIGUIENTE / ANTERIORES / ULTIMOS / PRIMEROS

2 – Con el botón MOSTRAR FILTRO

NOTA: Si usted está incluido en el art. Nº 40 inc. "e" y, en consecuencia, en algún periodo no dicta clases, deberá seleccionar el curso creado a tal efecto: [00010201] (Anual) [00010201] (Primer Semestre) [00010201] (Segundo Semestre)

# Programa de Incentivos a los Docentes Investigadores **UNIVERSIDAD NACIONAL DE LA PLATA**

#### Listado de Cursos - 1 a 10 de 3785

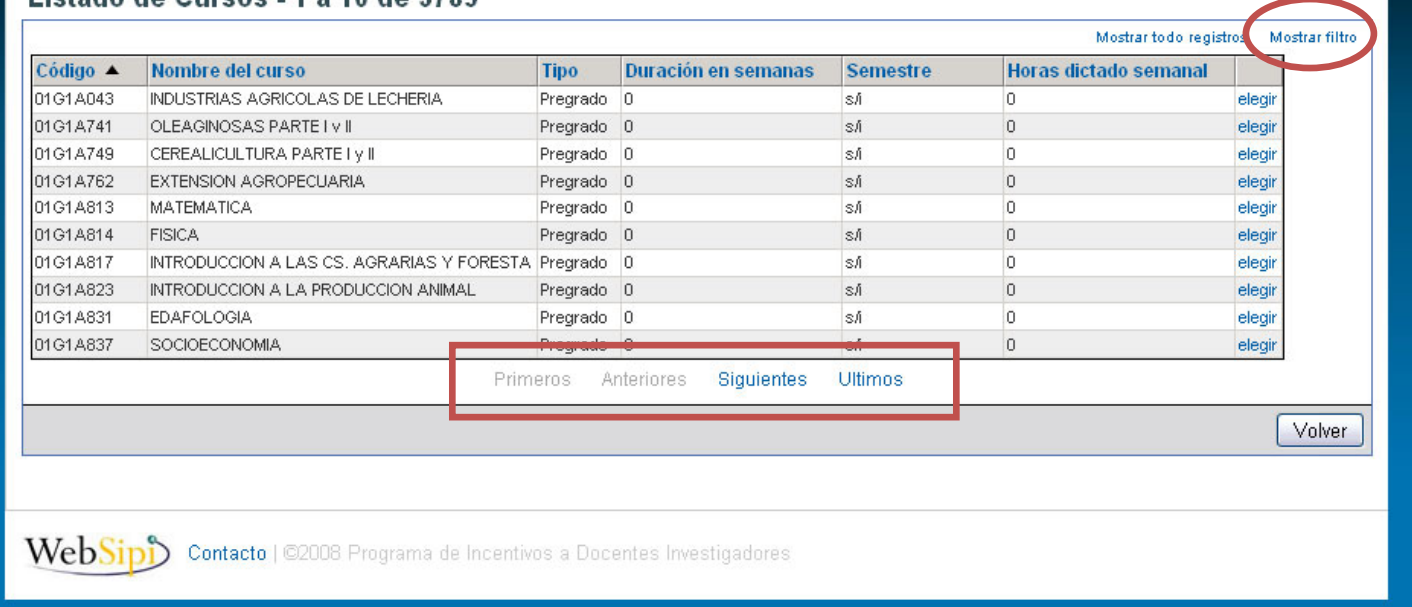

## **Búsqueda de cursos utilizando filtros**

Cuando seleccionamos MOSTRAR FILTRO, nos da la opción de buscar por distintos parámetros. Se recomienda buscar por nombre del curso o Código: en este caso debe ingresar los primeros tres caracteres (código de la facultad + tipo de curso/Grado/Posgrado). Una vez definido el filtro, seleccione FILTRAR

# Programa de Incentivos a los Docentes Investigadores **UNIVERSIDAD NACIONAL DE LA PLATA**

#### Listado de Cursos - 1 a 10 de 3785

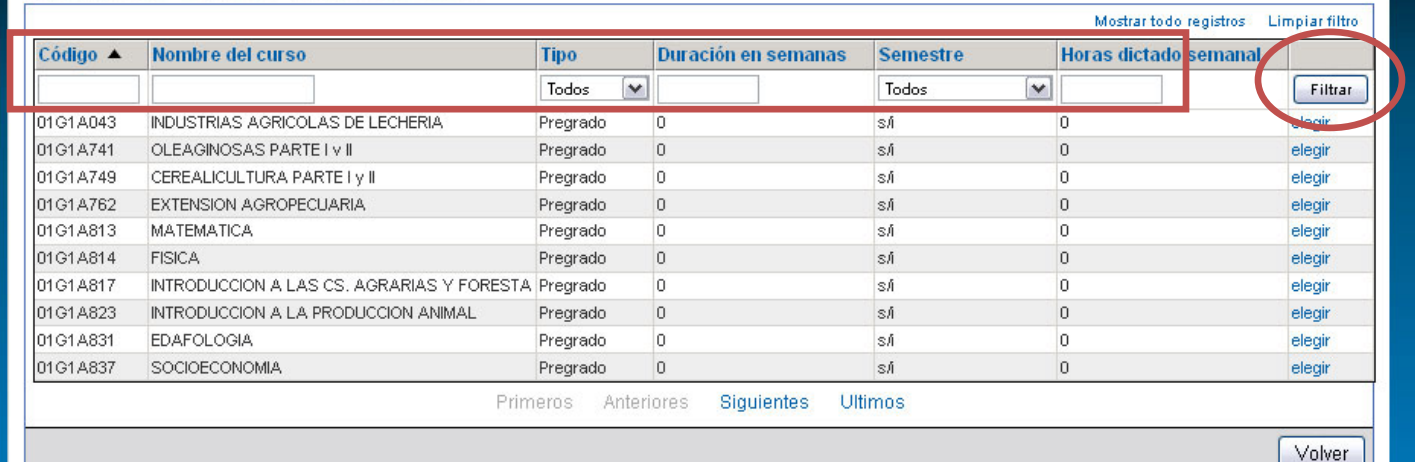

#### **Exceso de Filtro**

Es aconsejable no completar todas las opciones para no restringir excesivamente la búsqueda

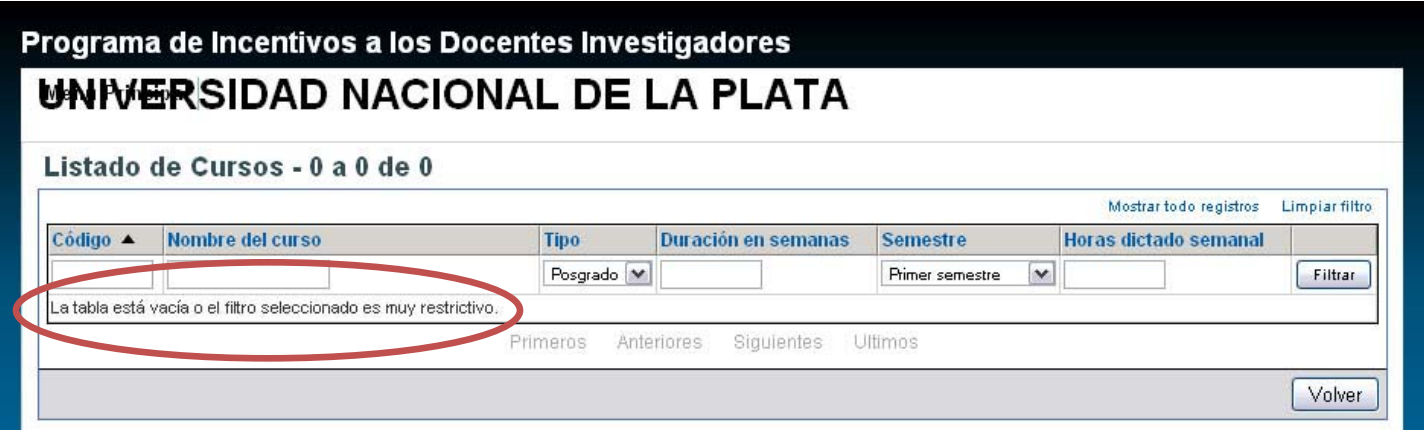

Una vez que haya encontrado el curso deseado, debe presionar 'elegir'.

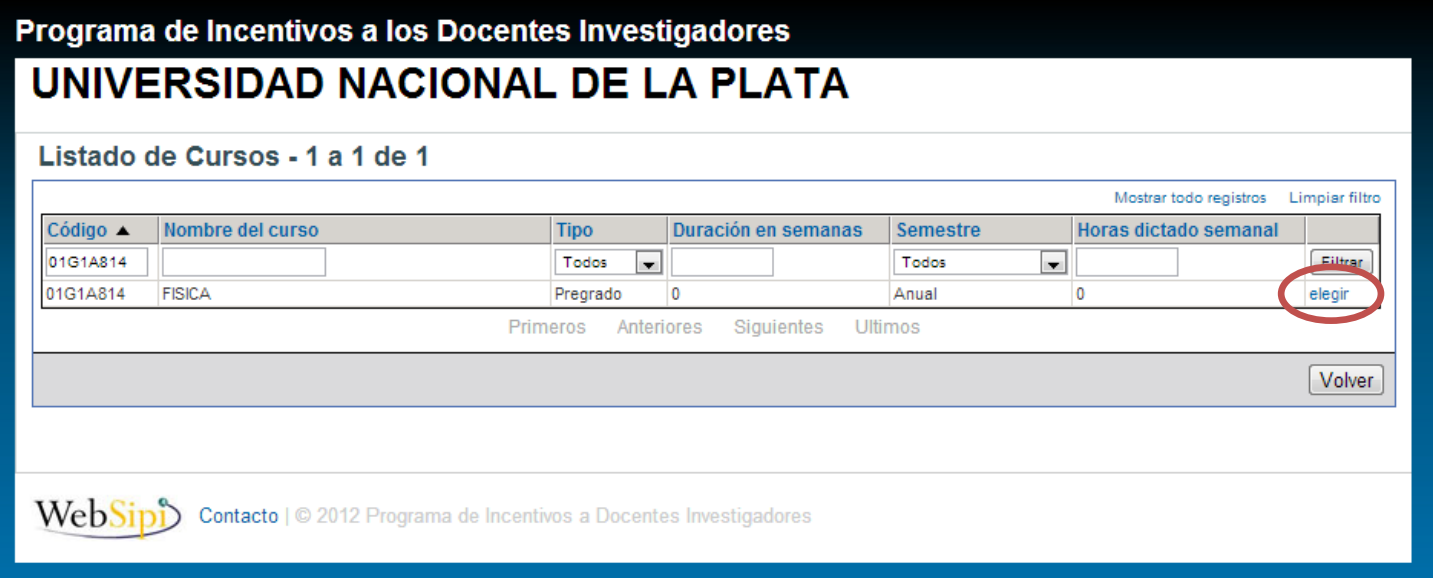

## **Proyecto en que participa**

Para seleccionar el proyecto elegido para el cobro del incentivo, debe presionar el botón 'seleccionar' en el que corresponda y modificar los campos que se indican a continuación. El incentivo se puede cobrar por un solo proyecto, en caso de tener dos deberá elegir uno de ellos.

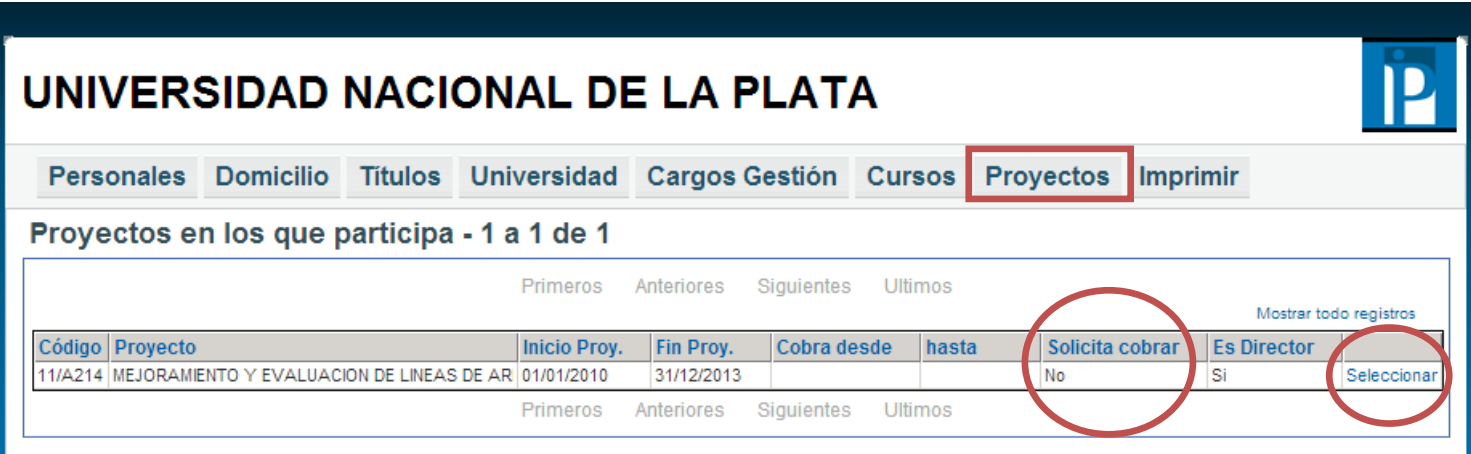

Para indicar el proyecto por el cual se va a percibir el incentivo se debe modificar el campo 'proyecto elegido para el cobro del incentivo' seleccionando 'SI' y elegir desde (mes) hasta (mes).

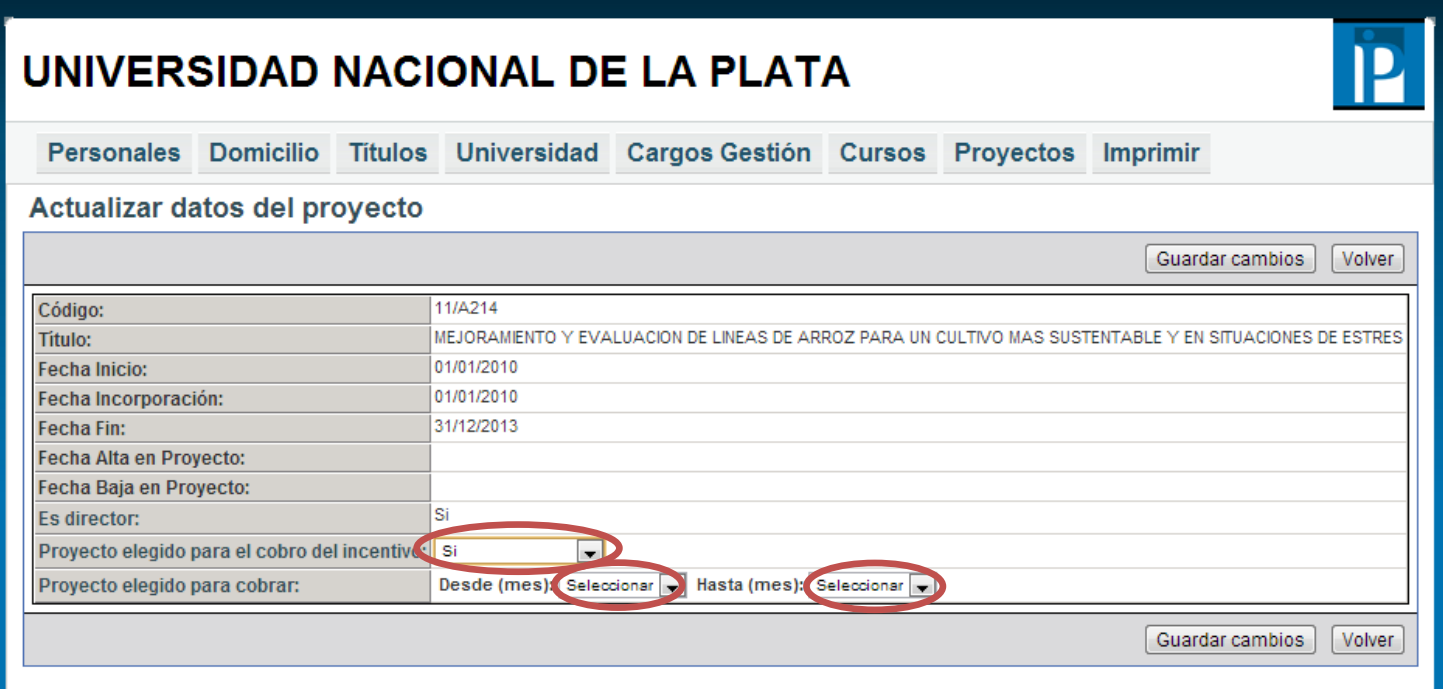

#### **Imprimir**

La impresión preliminar no posee validez para la presentación, pero es un mecanismo para verificar que los datos cargados sean los correctos y en la verificación de los datos el sistema indica la información faltante en cada sección.

Para poder realizar una impresión definitiva de la planilla, primero debe comprobar que la información se encuentre cargada correctamente presionando 'Verificación de los datos'.

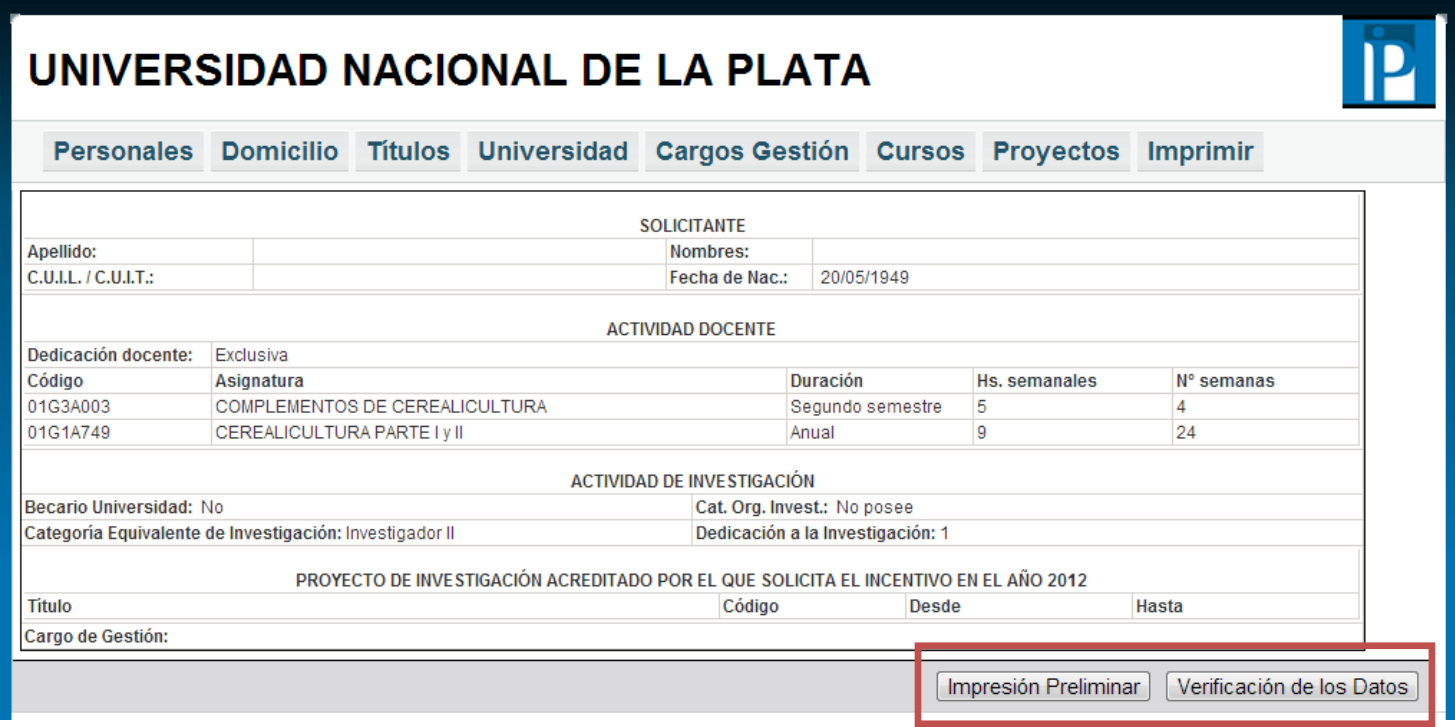

#### **Verificación de los datos.**

El sistema indicará la información faltante para cumplimentar la solicitud, en caso de haber información incorrecta puede solucionarla ingresando en cada sección. Una vez solucionado todos los problemas, debe ingresar nuevamente presionando 'Verificación de los datos'.

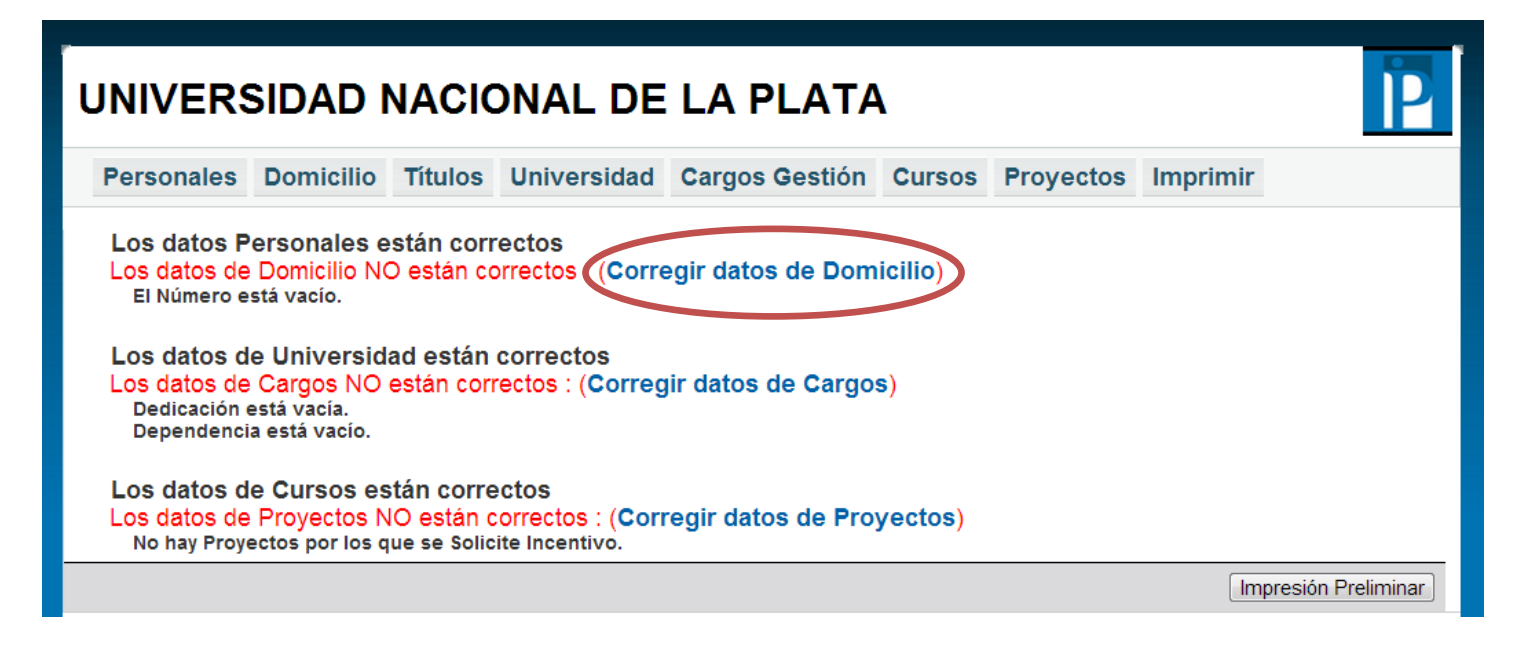

Cuando toda la información cargada es correcta, se podrá realizar el envío definitivo.

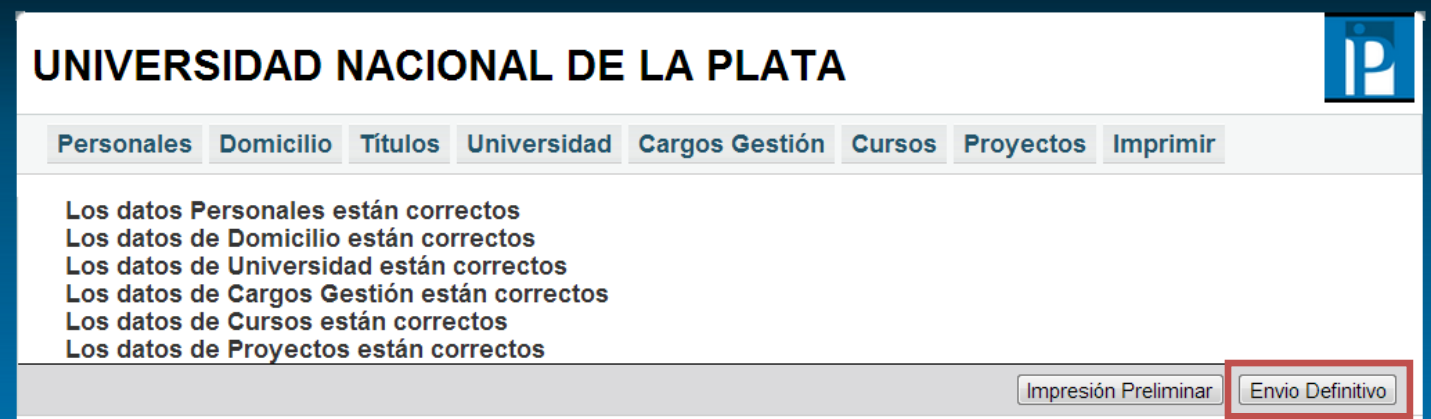

#### **Envío definitivo**

Una vez que realice el envío definitivo no podrá realizar cambios posteriores en la solicitud.

Automáticamente el sistema le enviará a la dirección del correo electrónico con el que se registró la Solicitud (en formato PDF) para que pueda imprimirla y entregarla en su Unidad Académica para la correspondiente certificación. Una copia de la misma será enviada automáticamente a la Secretaría de Ciencia y Técnica de la UNSAM. y al Programa de Incentivos (SPU).

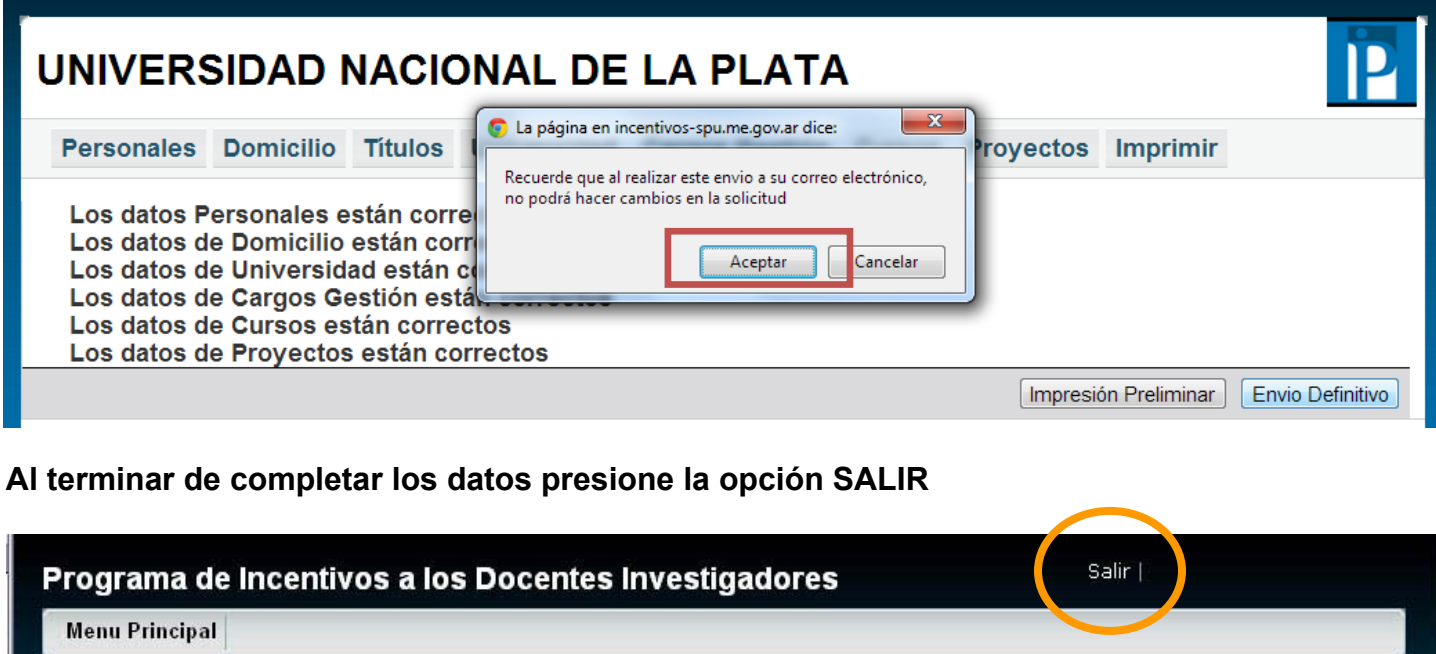